## **Installation help**

**The program was expanded again** last major update April, 2018. Now the original "SE" program, Standard Edition, integrated with the 'PE' Professional Edition into the 'NF' (New Formula)

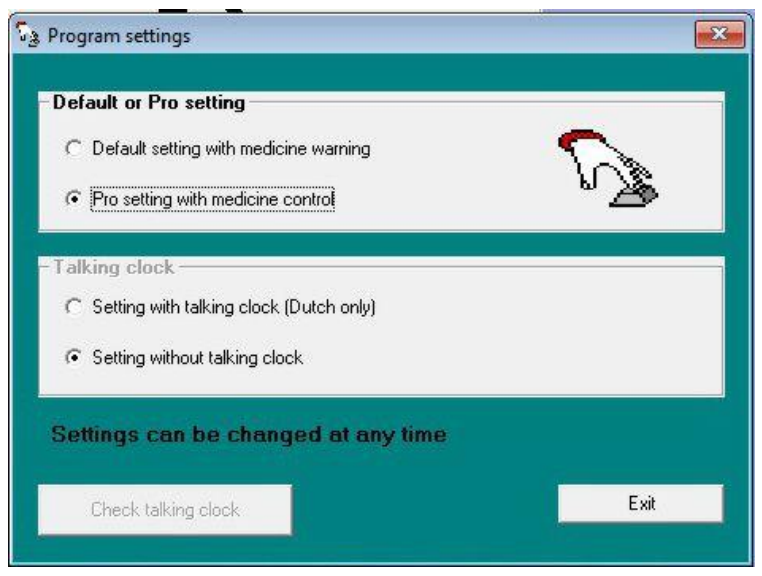

**The Pro Setting** (Medicine control), requires a **Bluetooth connection with push button** to confirm that the medicines are taken.

That hardware is not free, but it is possible to **check-out** the medicine control using the mouse buttons at first. With the **right mouse button** the medicine control can be tried. In principle, it is possible using the right mouse button by the Pro setting **continuously**, but it is a long-term use, that means the problem of the (too) small batteries and the mouse with its multiple buttons is usually too confusing for the user of the program. A table with current capacity for more than a year, bluetooth connection and a single push button, near the medicines (roll, box), is obviously much more efficient for the user of the program.

But by the mouse it is possible to test it for his employability. See more about using the Pro Setting in the English manual.

Should the program be installed yet and there is not much experience with installing, **follow the installation procedure below**.

## **Installation procedure:**

Download Out of Memory from the site, **version 19.15 NF or higher if available**.

During installation, it is noted that Microsoft has NOT verified the program. That's unfortunately a too expensive option for a free program.

But…. the program was created in Microsoft Visual Basic, the programming language of Windows itself and is tested with Kaspersky Total Security for virusses ect.

Click at the download picture and the following window appears on the screen

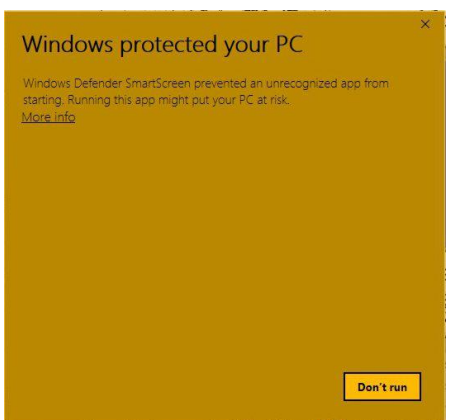

Therefore do **NOT** click the '**Don't run'** button but **click on More info**

**NB. The colors and the implementation of this menu depends on Windows version and personal settings but the operations are the same.** 

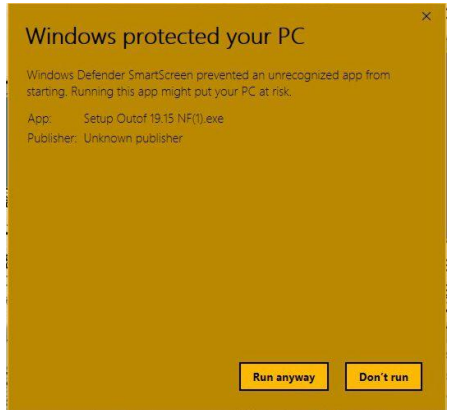

Then click **Run anyway** and the download starts

Double-click the downloaded file: Setup Out of 19.xx NF.exe or higher

Unzip the following menu comes to the screen.

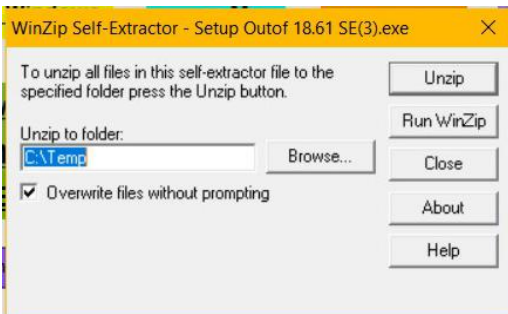

Click on the **Unzip** button, standard come the files in C: \ Temp or to select another folder

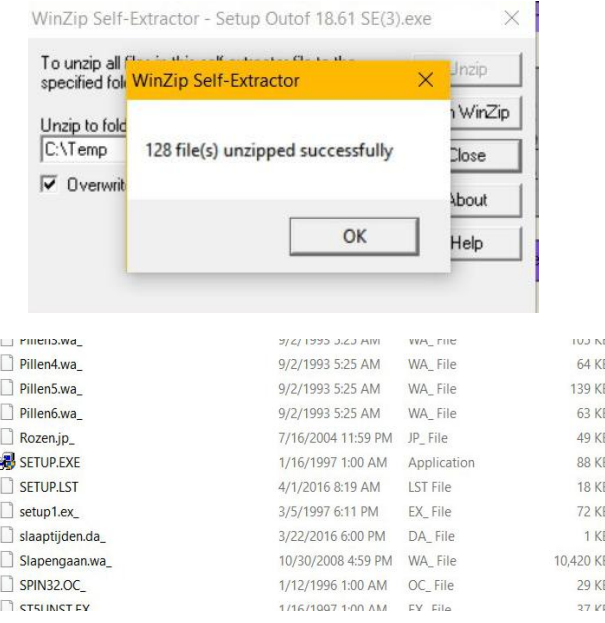

Double-click the SETUP.EXE file from the UNZIPED files, by default C: \ Temp folder and the installation of Out of Memory begins.

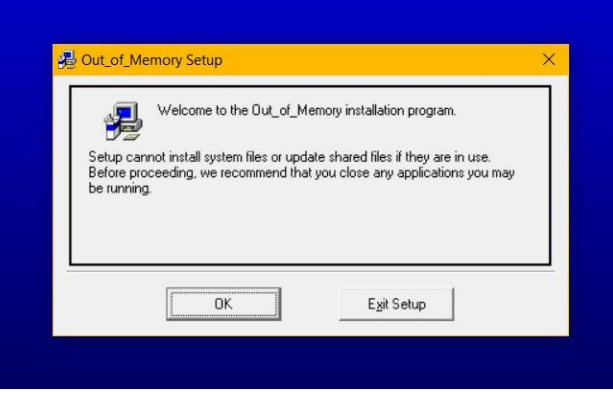

Click OK.

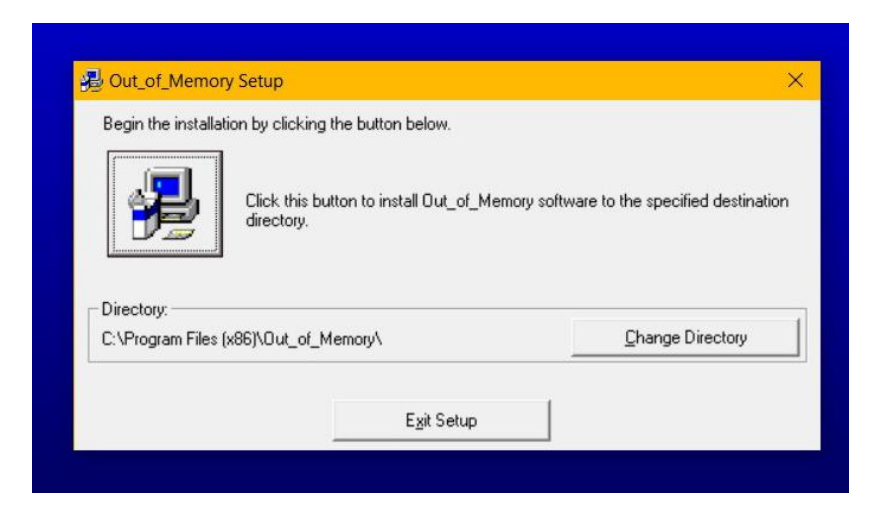

Preferably choose the default installation or possibly select for another folder. Click on the large PC-button and the installation will start.

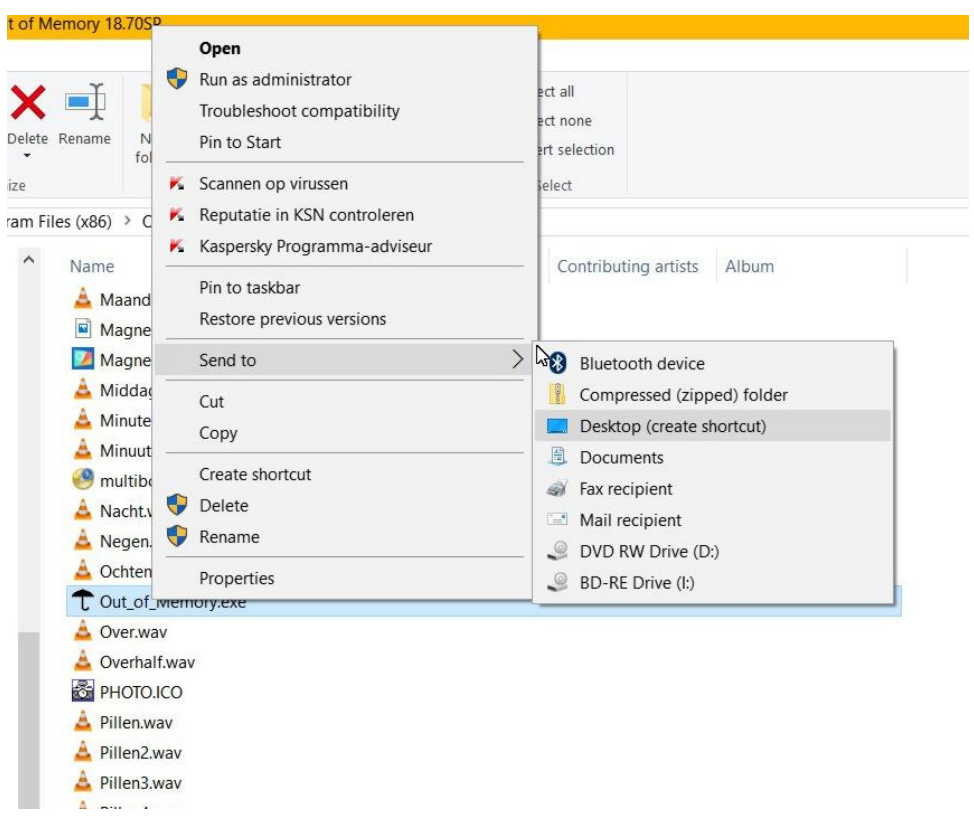

After the installation is complete, exit the setup menu and go to the Out of Memory.exe file in the folder that contains the program files. Click the **right mouse button** on the Out of Memory.exe file. Click in the next menu that is opened with the left mouse button at **Send to Desktop** (now there is an icon on the screen always to be able to boot the program from the screen.)

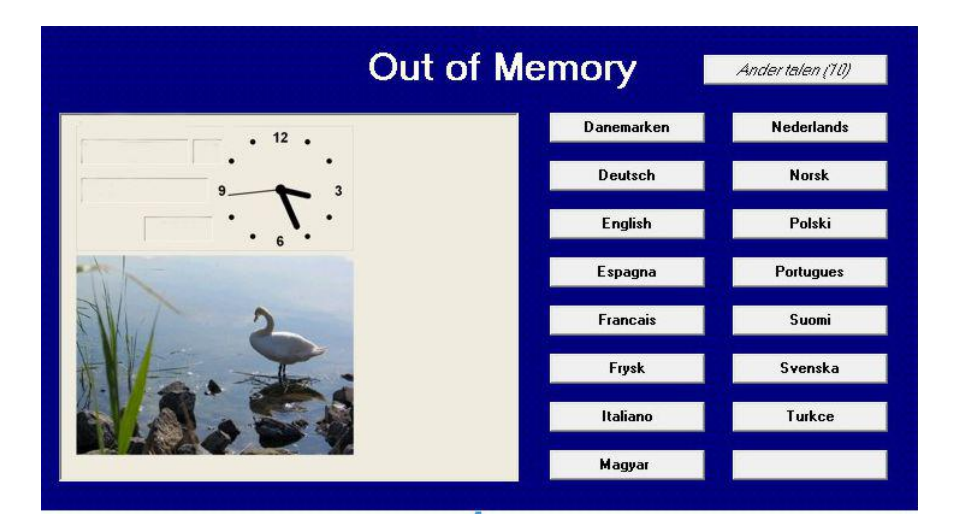

Double click on it with the left mouse button. The program starts. Click on the language setting menu to the desired language.

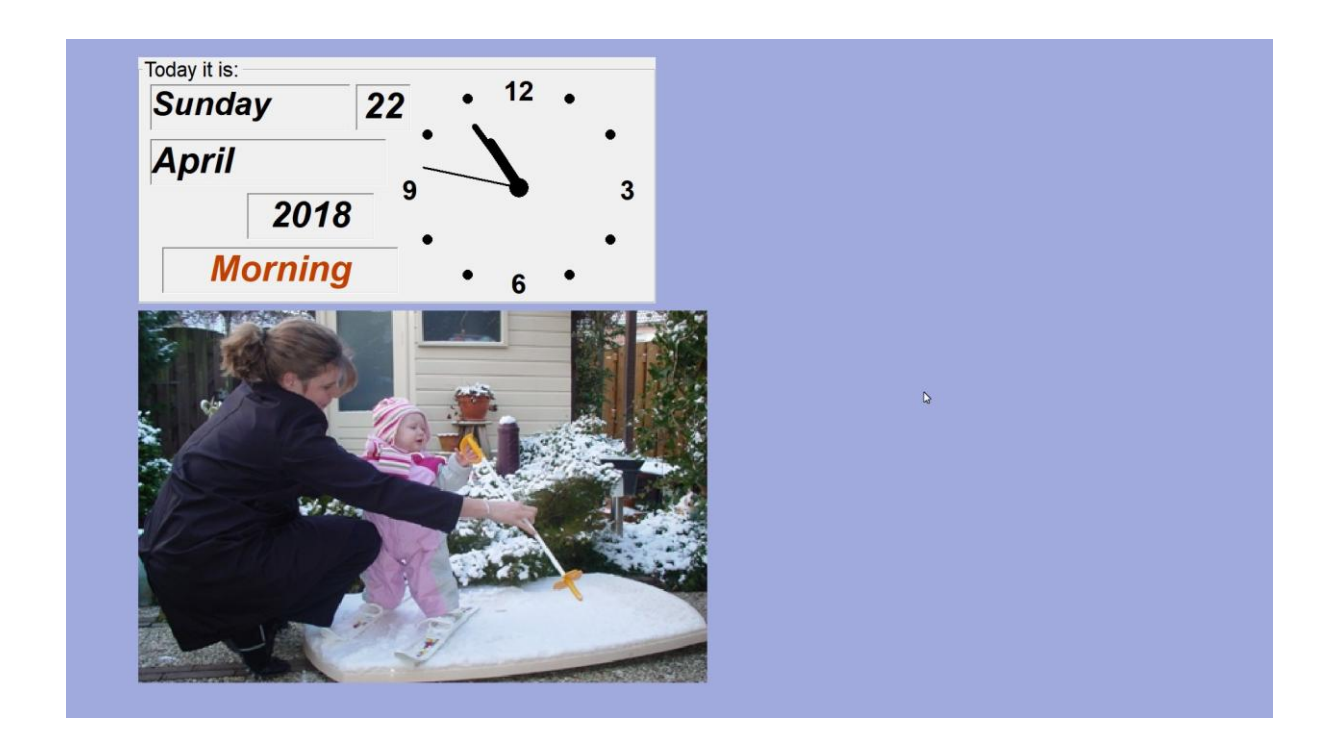

Watch the videos on the website, download the English handbook and print it as a reference.